# p:IGI+ user guide

p:IGI+ version 1.0.3545.2 (Preview release) IGI Ltd, Sept 2015

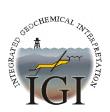

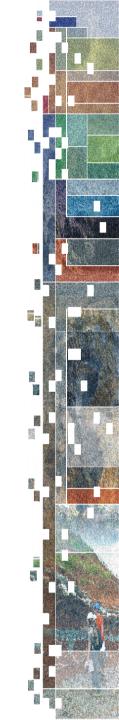

## Using this guide

This guide is not intended to be a full manual for p:IGI+, but is designed to illustrate the main features that are currently implemented. We are trying to make p:IGI+ sufficiently intuitive that a full user guide is not needed.

To get the most out of this guide we would strongly advise you to also view the accompanying videos we have made to demonstrate key features in p:IGI+. These can be found at: <a href="http://www.igiltd.com/pigiplus-videos.html">http://www.igiltd.com/pigiplus-videos.html</a>

Also to assist with getting starting with p:IGI+ quickly we have also compiled a p:IGI+ Demo File. This can be downloaded from the IGI web site.

All content in this guide is linked. Using the Guide contents page simply click the information desired. To return to the Guide Content simple click:

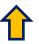

### **Guide contents**

- Introduction
- Logging & the reporting of errors
- p:IGI+ Screen Layout
- p:IGI+ Demo Project File
- Your data in p:IGI+
  - The p:IGI+ data model
  - p:IGI-3 to p:IGI+ data model
- Working in p:IGI+
  - Introduction
  - Importing data from text files
  - Project properties
  - Importing data from IGI-2/3 files
  - Opening p:IGI-3 projects
  - Setting up Data Views (pages)
  - Undo in p:IGI+
  - Spreadsheet appearance and features
  - Project data overview
  - Cleaning up your data
  - Merging in p:IGI+
  - Sample sets in p:IGI+
  - Templates in p:IGI+

- Wells in p:IGI+
  - Introduction
  - Wells: location
  - Wells: depth
  - Wells: deviation survey
  - Wells: temperature
  - Wells: stratigraphy
- Viewing your Data in p:IGI+
  - Introduction
  - Creating graphs
  - Autographs
  - Working with scatterplots
  - Editing overlays
  - Working with brushing & visual query
  - Creating palettes
  - Working with palettes
  - Maps

### Introduction

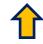

- p:IGI+ remains in active development
  - we are providing this preview release to enable users to gain familiarity with p:IGI+ and provide feedback on recent developments
- Many new features are present
  - and most p:IGI-3 functionality is still supported
- We have focussed on usability and functionality
  - we have tried to make all actions have direct effects, with less need to apply or remember to calculate
    - you will see the impact of changes propagate throughout the system
  - undo is supported across the application
  - we are aware that there is still work to do
    - you might find some areas are not perfectly responsive and you need to wait a little for the application to catch-up
    - graphs are still in active development

## 1

## Logging and the reporting of errors

- In the unlikely event of encountering a problem we'd really appreciate
  you notifying us sending all issues to: <a href="mailto:pigiplus@igiltd.com">pigiplus@igiltd.com</a>
- From the <u>Help -> View logs ...</u> menu item you can see any issues
- It is simple to save the log file, save all log files or clear the logs to start afresh
  - when sending us a log file it would be very helpful if instructions on how to reproduce the issue were also included if possible

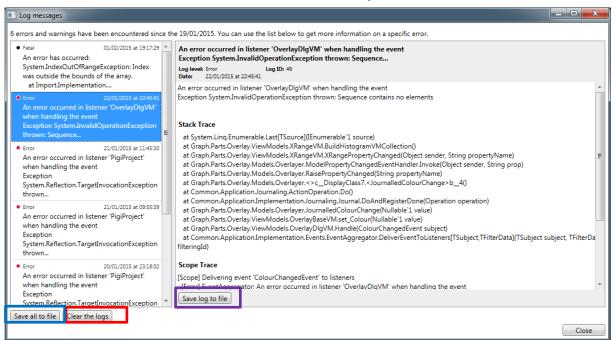

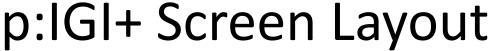

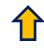

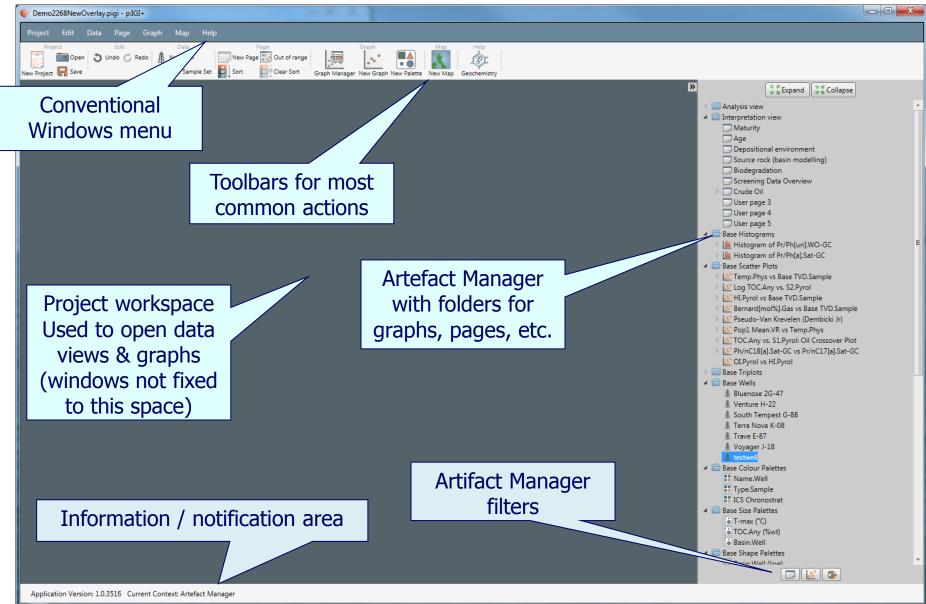

# p:IGI+ Demo Project File

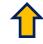

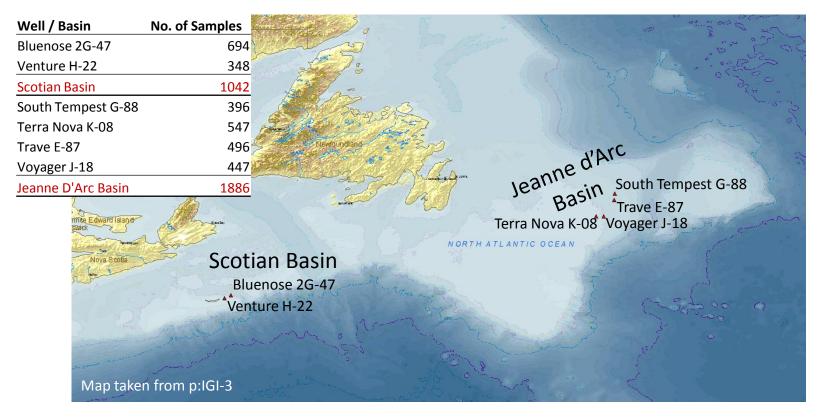

Taken from our recently expanded 2015 East Coast Petroleum commercial geochemical database (49,800 samples from 270 wells) a small subset consisting of ~3,000 samples from 6 wells located in adjacent basins has been complied into a p:IGI+ demonstration dataset. Both Basins contain samples covering Cenozoic & Mesozoic stratigraphy

Some key observations which can be taken from the Demo Project File while exploring it are presented on the next slide

## p:IGI+ Demo Project File

- Data from both basins include a variety of samples types including rock cuttings, rock extracts, recovered oils, and optical maturity samples. This enables effective source rock screening, maturity, palaeo-environment and source oil correlation assessment to be conducted (biomarker/isotope analysis is absent from the dataset)
- Geochemical differences in relation to organic matter type & quality between the two basins are stark due to the palaeo-geography and subsequent environmental redox conditions present at the time of deposition
- Burial and thermal histories between the two basin have also differed with Scotian Basin Mesozoic samples located 2km deeper than seen with age equivalent samples in the Jeanne d'Arc basin. This produces completely different petroleum risk assessments between the two basins especially with regards to generation timing / trapping etc...
- Both basins have discovered oil and correlate well against respective Mesozoic kerogen types present. In the Scotian Basin, a maturity difference between basin fluid and the sampled source rock cutting samples is also noted which could see the Early Cretaceous as an important interval of interest
- Given the demo dataset and the capabilities of p:IGI+ the observations and interpretations can all be replicated through a combination of available Autographs, Sample sets and creating new graphs with associated underlays and palettes

# Your data in p:IGI+

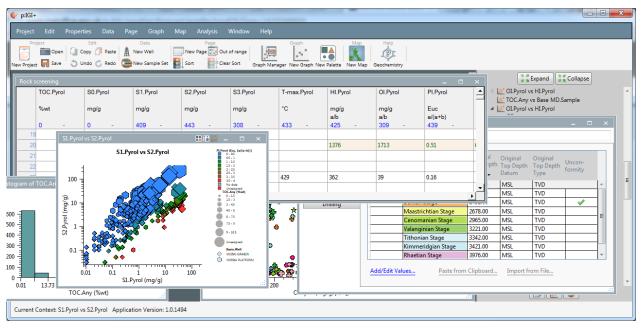

This section focusses on the p:IGI+ data model, describing the basis for this what this means in practice, how we have mapped properties/data from p:IGI-3 and the impact that these changes might have

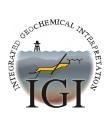

## Basic p:IGI + data model in pictures

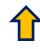

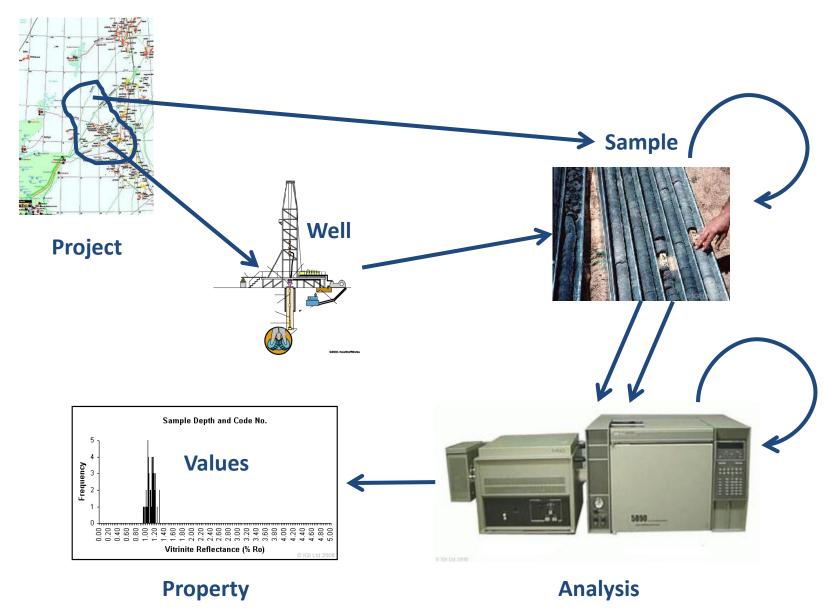

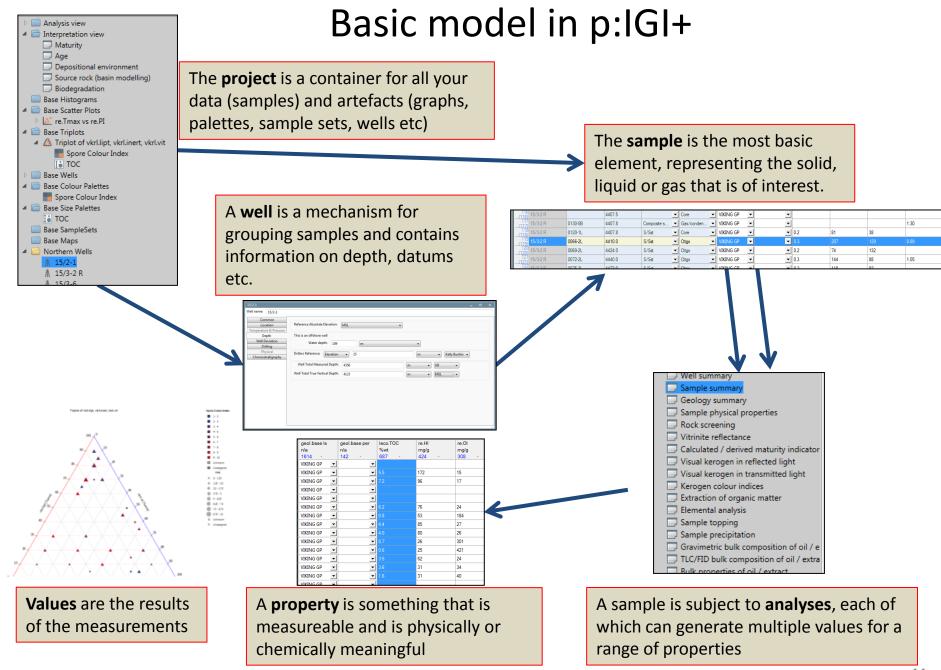

## Properties in p:IGI+

- We have defined >1500 common properties
  - in the short term IGI can add further properties if needed

p:IGI+ does not have a limit on the number of properties available

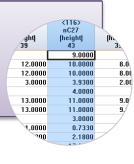

- Developed a series of substitution rules to make easy to use
  - e.g. TOC.Any
- but can be precise
  - e.g. TOC.Leco

Analysis groups mean properties can be measured many ways

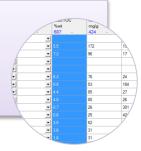

## Analysis groups supported in p:IGI+

### Screening

- bulk oil, bulk PVT (density, pour point, wax content)
- chemical properties, metals, sulphur content
- RE, visual kerogen (transmitted and reflected, VR, maturity)
- gas, PVT
- water analysis
- physical rock

### Med/high res

- extraction
- sara and \*LC
- elemental, isotopes
- GC (WO, PY, TE, SAT, HT)
- GCMS (WO, SAT, ARO)
- GCMSMS (BIO)
- GCIRMS
- gas analysis, gas isotopes
- PVT (still developing)

## p:IGI-3 to p:IGI+ data model: Properties

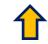

- You got familiar with the order of properties on the pages
  - this has changed in p:IGI+
- User columns were used to add new 'properties'

In p:IGI-3 we had columns

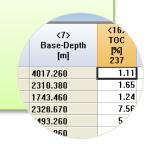

- All p:IGI+ pages are 'custom' pages
  - we recommend you retain the IGI structure for the analysis pages
- A property is identified by:
  - Property.Analysis[Unit]
  - can easily search in property selection dialogue
- Key is to remember that in p:IGI+ everything is a view on the data!

In p:IGI+ we have properties and analyses

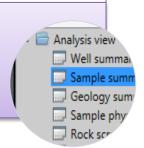

•In the future users will be able to add new properties which will fully integrate with p:IGI+, using the **ig.Share** system

## p:IGI-3 to p:IGI+ data model: Wells

- You had to make a separate well manager file, and then apply this in p:IGI-3
  - updating was not simple
  - datums were not managed

p:IGI-3 had well manager as a separate application

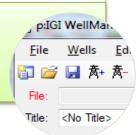

- A well in p:IGI+ can store lots of information
  - datums, MD-TVD mappings
  - tops, logs
- These are integrated so if you change something in a well it will affect other things
  - e.g. changing the formation top depths will re-assign the relevant sample stratigraphy
  - changing a datum will recalculate all depths interactively

p:IGI+ has an integrated well concept

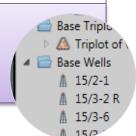

•Replacement of values depends on settings – computed values are automatically overwritten, entered values are optional over-written (by deletion of the entered values)

## p:IGI-3 to p:IGI+ data model: Molecular data

- By molecular data we mean GC, GC/MS and GC/MS/MS data
- This was spread across many pages in p:IGI-3
- Not always terribly logical
- Used the units to define height / area / concentrations, causing confusion
- Import from p:IGI-3 to p:IGI+ of molecular data is challenging because of the complexity of these mappings

p:IGI-3 had pages for molecular data

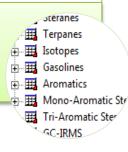

- Many molecular properties included (600+)
  - can be measured by wide range of analyses
- We have a property indicator for molecular data
  - Property[Indicator].Analysis [Unit]
    - height, area, concentration (h, a), unknown
  - can now store all GC\* data
  - units are a separate issue

In p:IGI+ we have completely reviewed the molecular properties

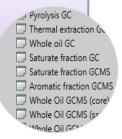

•p:IGI-3 molecular data is imported into p:IGI+ with an unknown property indicator by default

## p:IGI-3 to p:IGI+ data model: Gas data

- Gas data is naturally complicated
  - there are a range of types of gas data, which measure different aspects of the gases
- Units were used to identify the type of gas data, but this suggested conversion was possible!

p:IGI-3 had pages for gas data

- Gas data is split into two main types
  - sample gas (headspace / isotube etc)
  - mud-gas logs (planned feature)
- We have a property indicator for gas data too
  - Property[Indicator]. Analysis [Unit]
    - volume, mass, mole, or unknown fraction
  - again, units are separate issue
  - conversion between indicators may be possible if complete mixture is known

In p:IGI+ we have completely reviewed gas properties

•p:IGI-3 gas data is imported into p:IGI+ with an unknown property indicator by default

### p:IGI-3 to p:IGI+ migration: Units and unit groups

#### Most unit groups and units stay the same

• mappings from p:IGI-3 to p:IGI+ should be fine for most properties

#### Changes to fractional units

- mass e.g. %wt, ppt (mg/g), ppm (μg/g), ppb (ng/g)
- volume e.g. %vol, ppt (cm³/l), scf/bbl
- mol e.g. %mol, ppt, ppm
  - conversion requires special functions

### Ratios (a/b, a/(a+b), b/a, b/(a+b)) are separated from the units

• import of ratio formats assumes the default p:IGI+ ratio at present, except for p:IGI-3 import which assumes the data is always stored as (a/b) which is true in p:IGI-3 files

#### Can only convert between units within the same unit group:

- e.g. Unitless, Mass Ratio, Volume ratio, Mol ratio, Isotope ratio, Length, Temperature, Pressure, Mass, Density, Volume, Flow rate, Permeability, Conductivity, Velocity, Time, Thermal Conductivity
  - the dimensionless natural unit is called the Euclid [Euc]

sam.base md

mile

3UZU.U

3110.0

aeol.lith

# Working in p:IGI+

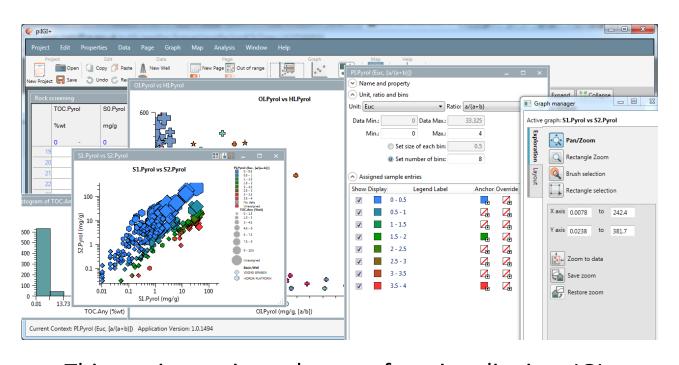

This section reviews the core functionality in p:IGI+
While not exhaustive; many minor features and
capabilities are not highlighted, it reflects the preview
release status of p:IGI+

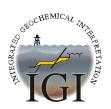

# Working with p:IGI+ Introduction

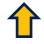

- The start point to working with p:IGI+ is either via:
  - a new blank project, into which data is imported
  - opening a p:IGI-3 project, which includes both project data and associated project artefacts e.g. graphs
- Data can be imported via one of the following sources:
  - data import from a Text based Ascii file (supporting a range of formats)
  - data import from a p:IGI-3 file
- Throughout the application the property selector is used to search and apply the appropriate properties to the task in hand.
   Search is possible via both Analyses & Properties for ease of use

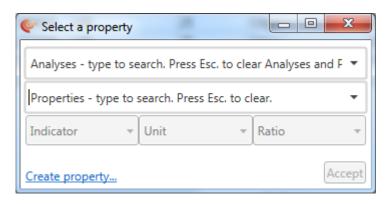

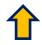

## Importing data from Text files

- Following <u>Project > New</u> import can be found on the <u>Project > Import</u> data > menu item
- Importing data from text files (ASCII) <u>Project > Import data > Text file</u> (ASCII)
  - p:IGI+ performs auto-encoding of your selected file layout and shows you a preview, but if it gets it wrong you can manually correct it

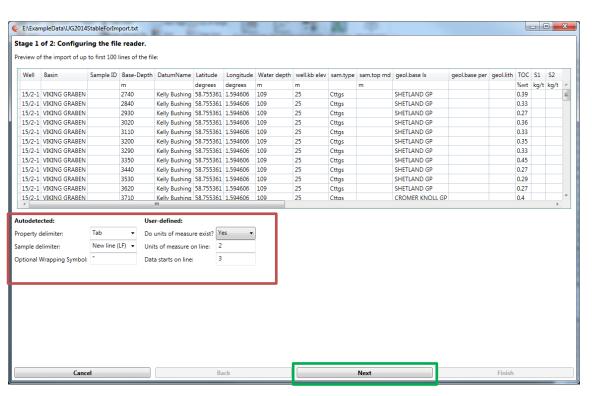

## Importing data from Text files

- Using aliases to help, p:IGI+ tries to link incoming properties to properties in the p:IGI+ property model
  - following initial auto linking any suggested link can be manually refined
- During linking p:IGI+ tries to link both properties, and units if present
- Filtering is used to focus on those links which p:IGI+ isn't sure about or failed to
   link
   Filter by minimum warning level: Show all cases.

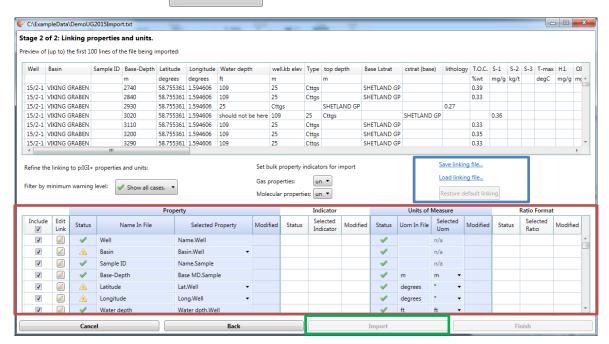

- Once happy with the linking you can save an import linking template
- You can reset to the default linking too if you like

## Importing data from Text files

- Linking properties during import is a key stage
  - you can exclude columns from import if you are not sure
  - some will be auto-linked and you can review these and alter them
  - if a property has multiple link options to several analyses, the default will be chosen, but the others can be selected from a dropdown

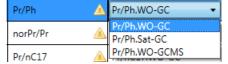

- if the property cannot be auto-linked you need to do this manually using the property selector
- you can set the property indicator individually or as a bulk change (next slide), as
   well as the units and ratio
  - do not alter the ratio unless you are confident the ratio is different from the default provided
- a visual indication is given if you alter any of the suggested mappings

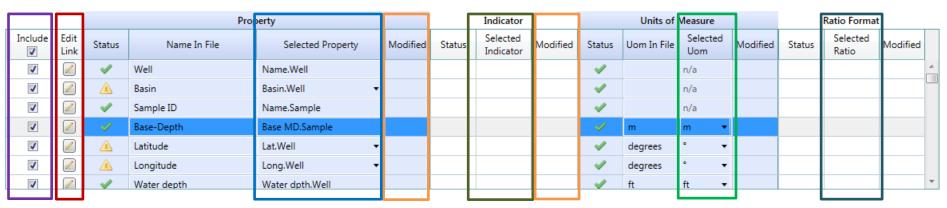

## Importing data from text files - properties

- Selecting properties uses the property selector, which is used throughout p:IGI+
  - you can select using dropdowns for the analysis and then property, or simply type to search in the property box, which will bring a filtered list of properties with that string in them

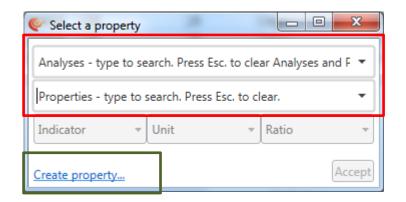

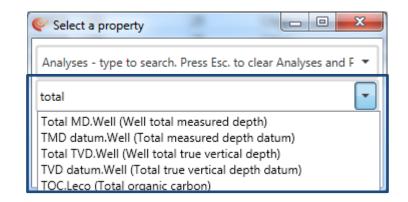

- you can also set the indicator, unit and ratio if they are applicable to the chosen property
- if p:IGI+ does not contain the property you want to link to at import you can create a project property for this column (see next page)

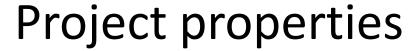

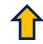

 Project properties are new properties the user can create that exist only in that p:IGI+ project

 however, if you save a template of an artefact that uses project properties, these properties are stored too, and on sending the artefact to another user / project the project properties are re-

created

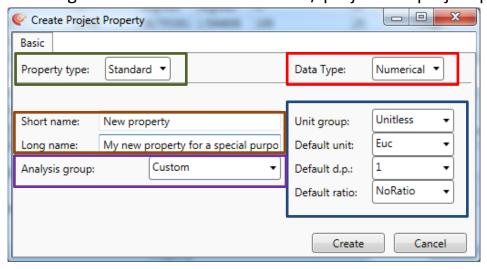

- you can create a range of types of project properties:
  - standard: normal observation with no indicator
    - can be numerical, in which case you assign units of measure, or text
  - gas: for gas data which includes indicators for the ratio (volume, mass, mol)
  - molecular: for GCxx data with indicators for area, height and concentrations
- you can assign to any analysis group, but we recommend using the custom analysis group
- you can give it a short and long name short is used most widely, but the long name can be useful
  for search for it
- Project properties are complete properties and will appear throughout the system just like the IGI properties, but only in that project / template

## Import summary

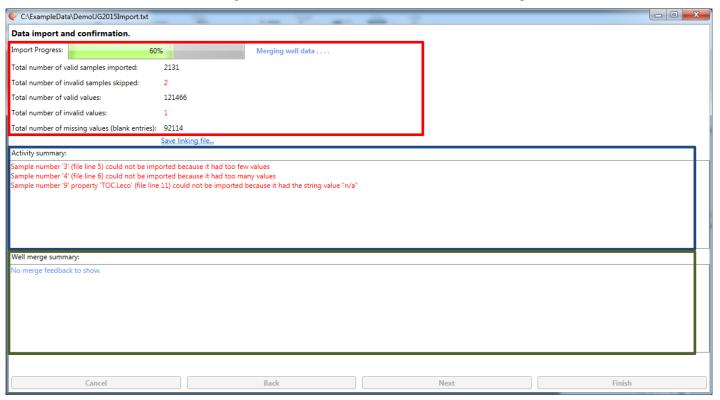

- The import summary shows you progress of the import (which can take some time for large data sets) and reports any errors:
  - errors in the data rows are reported in the activity summary, e.g. rows with too many or too few values or data values that could not be imported, e.g. text in numeric columns
  - any issues in merging well data (this is done on well name) where there are conflicts detected in the data being imported
- You can also save a linking template here if you forgot to do that previously

## 1

# Importing data from p:IGI-2/3 files

- Importing data from a p:IGI-2/3 file: Project > Import data > IGI-2/3
  - Following a similar process to importing from a text file p:IGI+ will start by autolinking p:IGI-2/3 properties to properties in p:IGI+
  - you can redefine our mapping if you choose
  - When importing molecular and gas data, property indicators can be assigned on bulk
  - currently p:IGI+ does not support import of user columns due to the challenges in mapping them

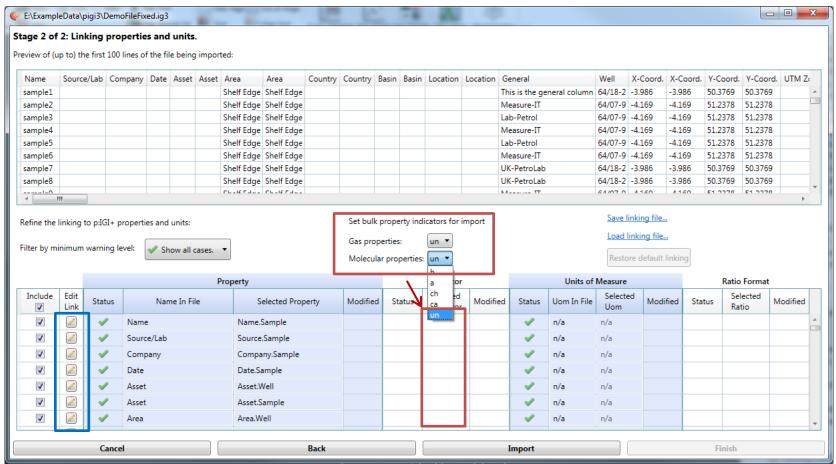

# Opening p:IGI-3 projects

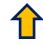

- An alternative to starting a p:IGI+ project from scratch is to open a currently created p:IGI-3
  project: Project > Open p:IGI-3 project
- A new project (prompting the user to save the current project) is created and p:IGI-3 property data is imported as described in previous slide
- Imported along with the data are:
  - Supported graphs (histograms, scatterplots and triplots)
  - Palettes (but only mapped to colour and size at present)
  - Graph Overlays (if in the right units) appear in the graph layer 'Underlay' (see Editing overlays)
  - Wells are created (see Section Wells in p:IGI+)
- Sample sets are not yet imported
- A report is generated for artefacts not imported correctly

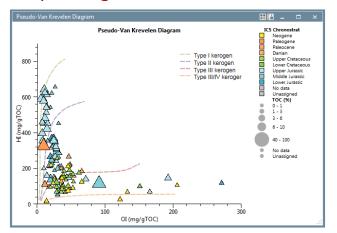

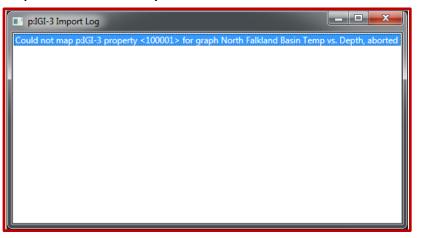

# Setting up Data Views (pages)

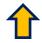

- All views on the data model (pages) are user configurable
  - don't edit analysis pages unless you really need to. Custom views of data properties can be created editing Interpretation views "User pages 1-5"
- Right click on a page in artefact manager > Edit page ...
  - select the properties you want to add either via analysis or search
  - multi-select (shift / ctrl), drag, drop & reorder with mouse, or use icons
  - set display precision, change the page name

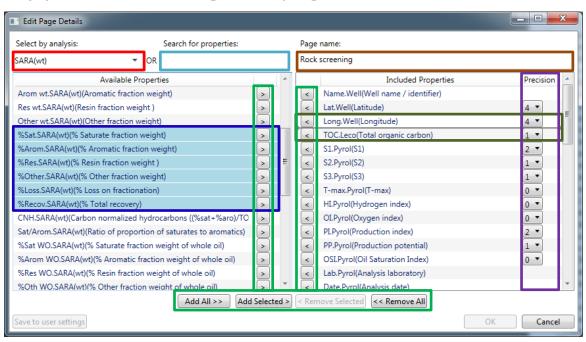

## 1

## Undo in p:IGI+

- Undo is supported where this makes sense in p:IGI+
  - <u>Edit > Undo / Redo</u> , <u>Ctrl-z / Ctrl-y to undo / redo</u> , <u>or icons</u>

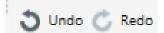

- all data changes are undoable
- most artefact changes are undoable (e.g. editing a palette, applying a palette to a graph)
- some settings changes (e.g. page settings) are also undoable
- if you undo an operation outside the current scope the 'View Journals' dialogue, which shows what you are about to undo. If happy to continue, re-execute the undo command

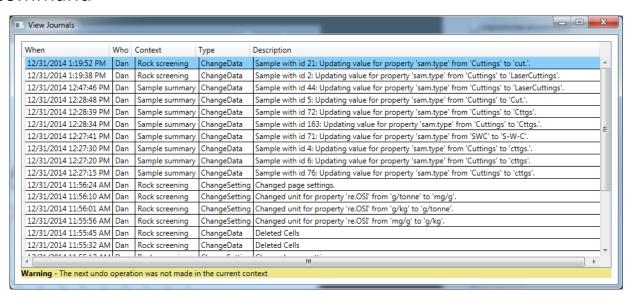

# Spreadsheet appearance and features

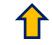

- Once imported data can be accessed through either Analysis or Interpretation views onto the data model e.g. Rock Screening
- Column headers contain: properties, indicators, units and ratios, sample count

|          | Type.Sample | Name.Well | Lat.Well | Long.Well | TOC.Leco | S1.Pyrol<br>mg/g | S2.Pyrol<br>mg/g | S3.Pyrol<br>mg/g | T-max.Pyrol | HI.Pyrol<br>mg/g<br>a/b | OI.Pyrol<br>mg/g<br>a/b |  |
|----------|-------------|-----------|----------|-----------|----------|------------------|------------------|------------------|-------------|-------------------------|-------------------------|--|
|          |             |           |          |           |          |                  |                  |                  |             |                         |                         |  |
|          | 245 -       | 245 -     | 245 -    | 245 -     | 237 1v   | 118 -            | 230 -            | 120 -            | 230 -       | 230 -                   | 120 -                   |  |
| 1 (96)   | Cuttings    | 66/02-1   | 60.2756  | -1.4845   | 61.0     | 13.16            | 197.6            | 5.5              | 429         | 324                     | 9                       |  |
| 2 (18)   | pCuttings   | 64/07-9   | 61.2756  | -0.9238   | 48.3     | 2.85             | 55.6             | 43.7             | 443         | 115                     | 91                      |  |
| 3 (76)   | Cuttings    | 64/18-2   | 59.2371  | -0.2175   | 8.3      |                  | 34.9             |                  | 443         | 423                     |                         |  |
| 4 (6)    | Cuttings    | 64/07-9   | 61.2756  | -0.9238   | 8.1      | 0.00             | 32.1             | 0.6              | 428         | 395                     | 7                       |  |
| 5 (10)   | Cuttings    | 64/07-9   | 61.2756  | -0.9238   | 8.0      | 0.00             | 51.3             | 8.0              | 428         | 641                     | 10                      |  |
| 6 (4)    | Cuttings    | 64/07-9   | 61.2756  | -0.9238   | 7.6      | 0.00             | 26.8             | 0.6              | 429         | 354                     | 8                       |  |
| 7 (75)   | Cuttings    | 64/18-2   | 59.2371  | -0.2175   | 7.5      |                  | 25.8             |                  | 440         | 345                     |                         |  |
| 8 (44)   | Cuttings    | 64/07-9   | 61.2756  | -0.9238   | 7.5      | 0.00             | 43.9             | 0.4              | 428         | 589                     | 5                       |  |
| 9 (164)  | Cuttings    | 64/07-9   | 61.2756  | -0.9238   | 7.4      | 0.00             | 42.4             | 0.7              | 430         | 577                     | 9                       |  |
| 10 (157) | Cuttings    | 64/07-9   | 61.2756  | -0.9238   | 7.3      | 0.01             | 25.7             | 1.7              | 433         | 354                     | 24                      |  |
| 11 (71)  | SWC         | 64/18-2   | 59.2371  | -0.2175   | 7.0      |                  | 27.4             |                  | 441         | 389                     |                         |  |
| 12 (67)  | Cuttings    | 64/18-2   | 59.2371  | -0.2175   | 7.0      |                  | 25.5             |                  | 439         | 365                     |                         |  |
| 13 (161) | Cuttings    | 64/07-9   | 61.2756  | -0.9238   | 6.9      | 0.01             | 29.0             | 1.0              | 429         | 421                     | 14                      |  |
| 14 (57)  | Cuttings    | 64/18-2   | 59.2371  | -0.2175   | 6.5      |                  | 19.8             |                  | 446         | 302                     |                         |  |

- Spreadsheet special features:
  - all equations defined and auto-calculate on edit (delete user entered values to calculate)
  - copy, paste (Ctrl-c / Ctrl v), undo, redo (Ctrl-z / Ctrl-y)
  - Page > sorting (project wide), Toggle out of range data, key columns
  - deleting data: either (cell select, delete delete cell contents) or (row select, right click, delete selected samples across all pages)

## Project data overview

- 1
- The project data overview (was pixelmap) shows you where your data is in the project
  - red indicates data present clicking on the pixel will tell you the property and sample

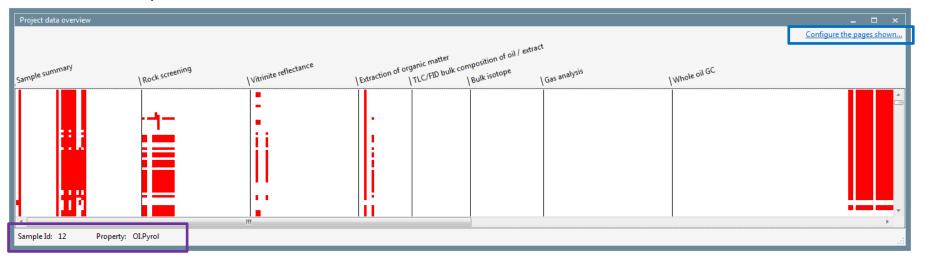

- you can configure the project data overview to show any of the pages in the project
  - it is possible to have multiple project data overviews open at any time
  - drop a sample set on them to show a subset of samples
- note the project data overviews are built dynamically and so respond to data changes
  - this means it is probably best to close them while editing
- Future versions will offer enhanced functionality

## 1

# Cleaning up your data

- Data > Harmonise data for property
  - select a property to harmonise (type or select from dropdown), only shows valid properties
  - shows unique values in data, their frequency of occurrence, and allows you to choose or type a new value (auto-links by finding the closest string using an edit distance by default)
  - also shows the existing defined codes, and their defined aliases for reference only

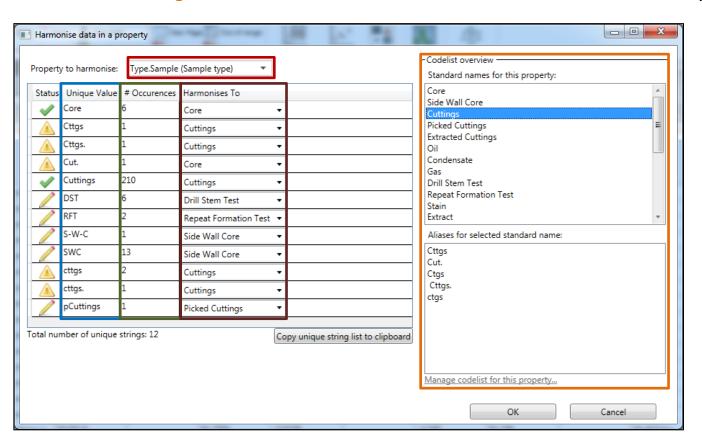

# Merging in p:IGI+

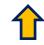

- Unlike in p:IGI-3, merging samples happens inside p:IGI+ after import of all of your data
- Data > Merge samples ...
  - Select up to 5 merge criteria using the universal property selector
  - calculate the pre-merge summary to check the health of the intended merge
  - select whether you want to create a sample set of those samples that could not merge (merges with conflict)
  - merge is a bulk operation more refined merge functionality is being developed in Metis
  - undo is supported
  - all open artefacts are closed during the merge operation for refresh

Merge is a complex operation which can take some time to complete

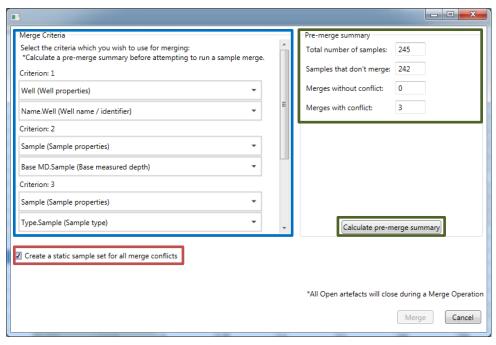

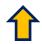

# Sample sets in p:IGI+

- p:IGI+ supports the creation and use of static sample sets
- Data > Create new sample set or Toolbar icons

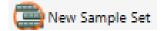

- Red cell outline informs user of fields required in order to proceed
- A Sample Set can be defined by either individual numeric and string expressions or a combination of the two
- Summary of expression values to be added to the sample set shown

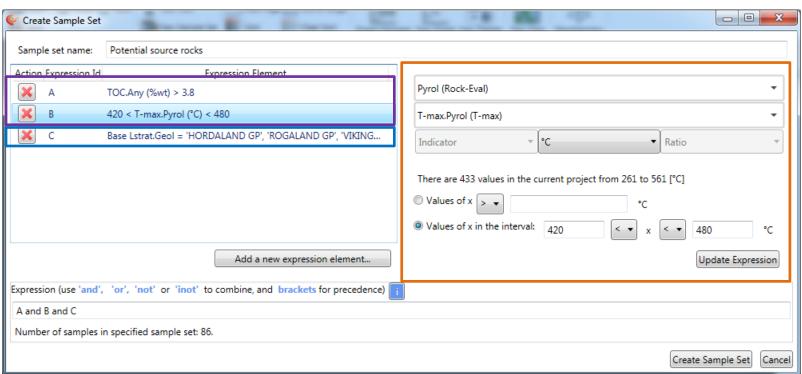

## Sample sets in p:IGI+

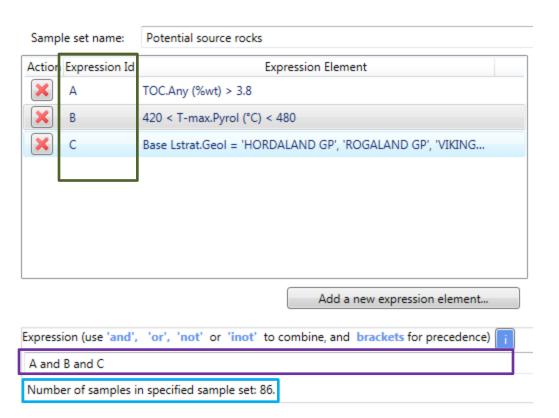

Note that sample sets do not yet update automatically on data changes. This functionality is coming in the next release

- Each expression element is given an ID of A .. Z
- Complex sample set
   expressions can be created
   by combining expression
   element ID in the text
   expression editor
- Expressions are created using the following rules:

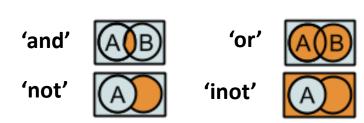

 The count of samples is dynamically updated

#### Templates in p:IGI+

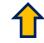

- Every artefact in p:IGI+ can be saved as a template to be shared with colleagues
  - right click on the artefact in the artefact manager & select "Export As Template..."
    - will export with any children, e.g. graph will include any palettes and overlays
  - to import select <u>Project > Import template...</u>
    - can load in any p:IGI+ template, and p:IGI-3 templates supported (histograms, scatterplots, triplots, palettes)
    - will build a new instance of the artefact using the project data
    - can be used to add your own new pages (save page as template, then load in the template – creates a new page)

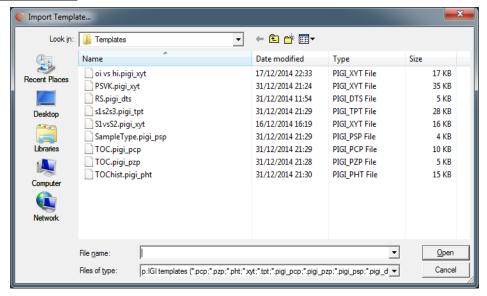

 Templates save their project properties with them; when you import a template p:IGI+ will first create the project properties, unless they already exist in the project

# Wells in p:IGI+

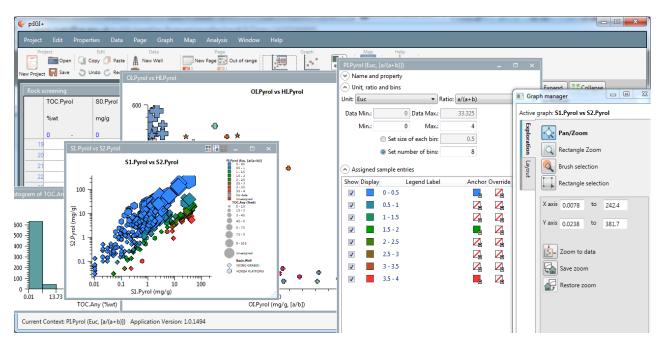

This section reviews using wells in p:IGI+

This section should be used in conjunction with the video tutorials found at (<a href="http://www.igiltd.com/pIGIplus/">http://www.igiltd.com/pIGIplus/</a>)

Also for quick start access to this section, use in conjunction with our p:IGI+ Demo Project

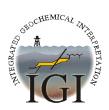

#### 1

# Using wells in p:IGI+ Introduction

- Wells are integrated in p:IGI+
  - found in the <u>Artefact Manager > Base Wells</u> folder by default
  - created on import using a simple 'first value seen' merge logic (other repetitions of well related values are ignored)
    - Can also be create within p:IGI+ (<u>Data > Create new well...</u> / <u>A</u> New Well
  - wells have a range of properties accessible from menu tabs
  - fully integrated and all calculations immediate
  - Any well property can be assigned to a data view under the analysis group 'Well'

#### Tabs:

- basic info (Common)
- Location
- Depth
- Well deviation
- Temperature
- Chronostrat
- Drilling
  - more planned

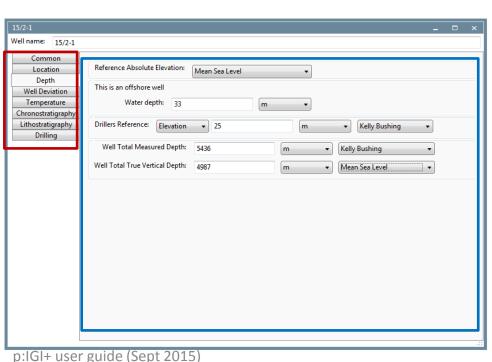

#### Wells: Location

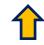

- Fully georeferenced location
  - both lat, lon and/or local coordinates X, Y can be stored
  - must specify the projection using EPSG codes
  - for lat, lon the most common default is the WGS84 geoid

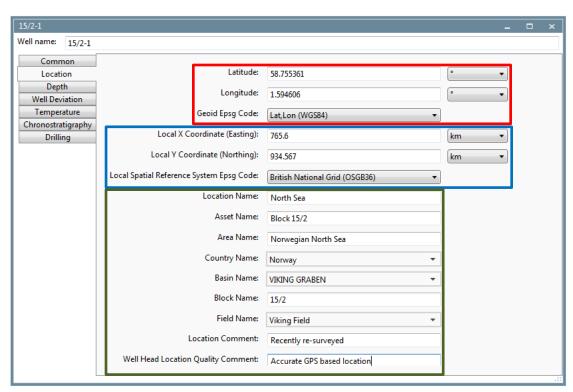

- Georeferenced data is also accompanied by increasingly detailed textual information for location
  - can be useful for creating sample sets and palettes
- Mapping is still being developed
  - currently rather simple but will be enhanced in the medium term
  - currently the choice of projections is limited, but in practice all widely used projections will be supported

#### 1

## Wells: Depth

- Main depth tab allows you to specify used well datums
  - the reference absolute elevation datum is Mean Sea Level (normally) but can be LAT or a user datum (additional fields appear)
  - what is shown will depend on whether the well was assigned to be onshore or not (designated under the common tab)
    - offshore wells have water depth
    - onshore have ground elevation and optional river / lake depth
  - should also set the drillers reference elevation, typically the Kelly Bushing (KB) elevation
    - elevation (above the reference absolute elevation) or height (above ground level) is used for the drillers reference elevation

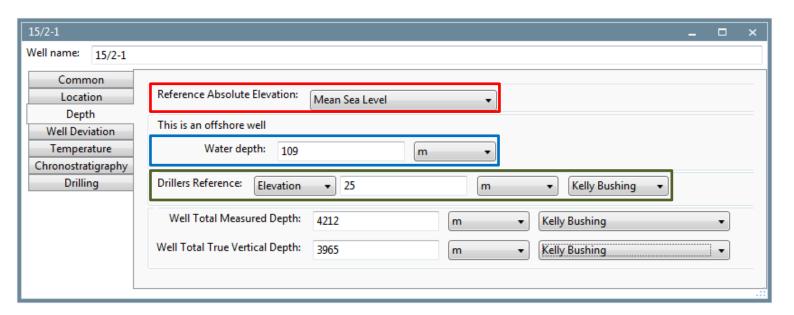

#### Wells: Deviation survey

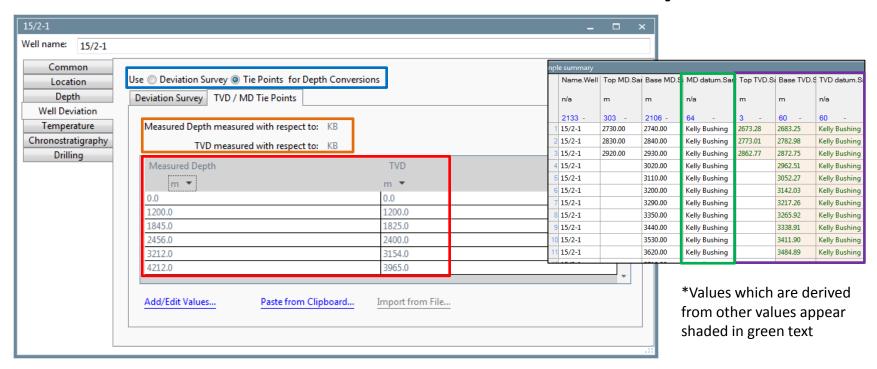

- Either a full well deviation survey and / or a set of tie-points can be stored in order to derive sample TVD from MD (and vice-versa if needed)
  - can select whether to use deviation survey or tie points in calculations
  - deviation survey required inputs are measured depth, deviation angle & deviation azimuth
    - · can set datums and units for each
  - tie points as measure depth, true vertical depth pairs
    - can set datums and units for each
  - depths for all samples are only calculated when a defined datum and at least one well depth measurement is present for the property Base/Top MD.Sample

#### Û

## Wells: Temperature

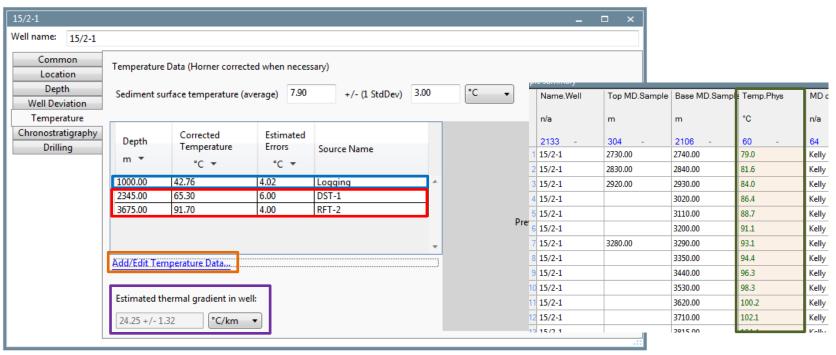

- Well temperature measurements from both logging (raw & in need of Horner correction) and sampling (e.g. DST, RFT) can be stored in order to calculate an estimated thermal gradient
  - handles all depth conversions assuming data provided
  - computes a Horner correction for logging data where at least 3 given measurements and the circulation times are available
  - uses a Bayesian calculation to provide error bars on calculated thermal gradient
  - user must provide standard deviation of measurements (suggest a default of around 4 °C, depending on your confidence in the measurement)
  - dynamically populates the temperature column for samples
  - The Temp.Phys property can be used in plots against other thermal properties such as Pop1 Mean.VR (vitrinite reflectance)

# Wells: Chrono- and Litho-stratigraphy

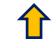

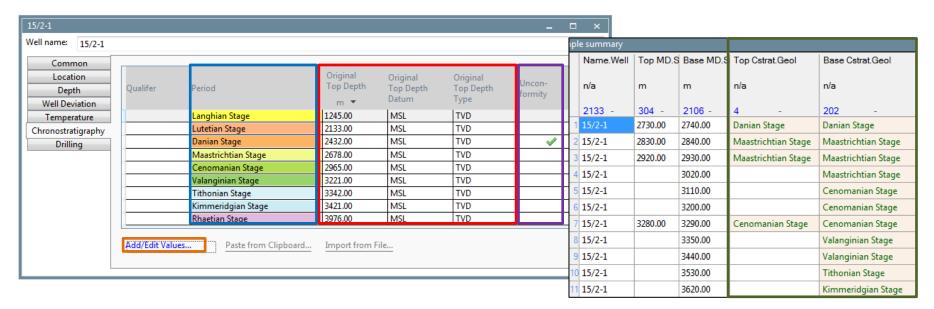

- Well Chronostratigraphy is entered as a series of tops
  - can be added in any depth unit, datum, or type (TVD / MD) with depth conversion where data is available
  - can indicate whether surface is an unconformity (just for reference at present)
  - will dynamically allocate to samples; editing tops will reassign sample chronostrat
    - litho-strat is also supported in a very similar manner

# Viewing your data in p:IGI+

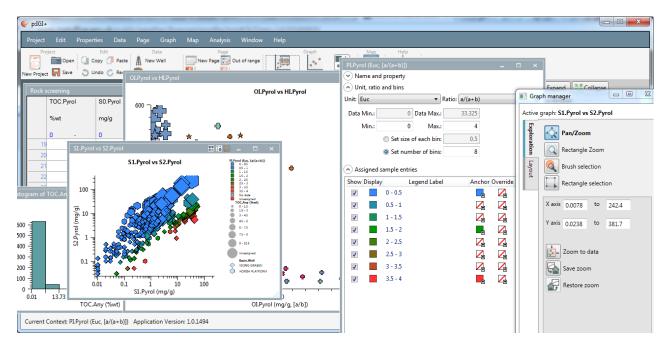

This section how to effectively view and visually manipulate your data in p:IGI+

This section should be used in conjunction with the video tutorials found at (<a href="http://www.igiltd.com/pIGIplus/">http://www.igiltd.com/pIGIplus/</a>)

Also for quick start access to this section, use in conjunction with our p:IGI+ Demo Project File

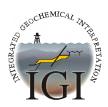

# Viewing your data in p:IGI+ Introduction

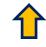

- Extends the flexibility of p:IGI-3
  - more interactive, more intuitive
  - dynamic response to changes in data
  - longer term will also integrate with maps and models (e.g. PCA)
- Scatter plot fully supported
  - fully interactive with palettes and sample sets
- Histogram and Tri-plot supported to basic level
- Graph manager provides more control over overlays and interaction with the graph

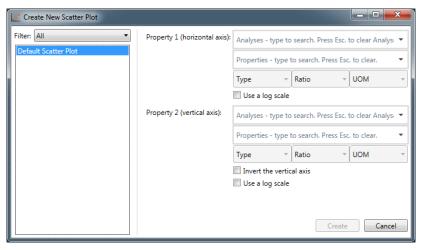

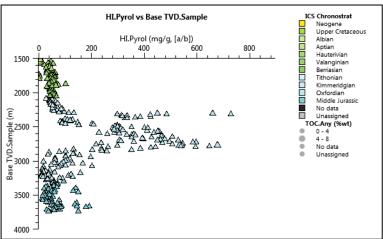

#### Creating graphs

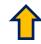

Graph > Create new graph or use icon

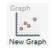

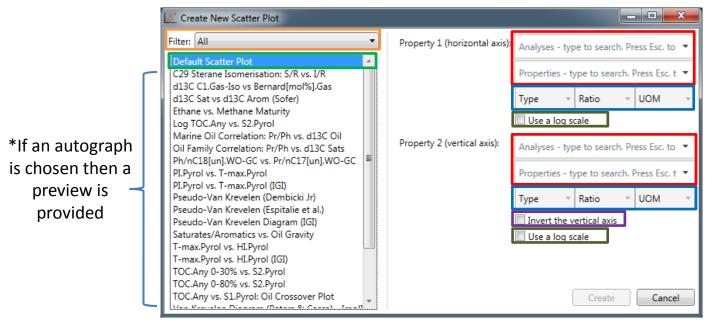

- Uses the property selector, plus you can set the property indicator, units and ratio where appropriate
  - select whether the axis is linear or log
  - select whether the vertical axis is inverted (e.g. for depth plots)
- By default the default scatter plot is selected prompting the user to select the axes
  - filter button allows you to access & find specific autographs (interpretative subgroups)
- Philosophy is to allow user to create graphs as quickly as possible, then edit them after

#### Autographs

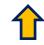

|    | Graph Title                                                             | Tags (interpretative sub-groups)     | Pseudo-Van Krevelen Diagram (Dembicki Jr)               | ICS Chronostrat  No data                                |
|----|-------------------------------------------------------------------------|--------------------------------------|---------------------------------------------------------|---------------------------------------------------------|
| 1  | TOC 0-30_Any vs S2_Pyrol                                                | Kerogen Potential                    | 1000 - Type I                                           | Unassigned TOC.Any (%wt)  No data                       |
| 2  | TOC 0-80_Any vs S2_Pyrol                                                | Kerogen Potential                    |                                                         | Unassigned TOC.Any (%wt)                                |
| 3  | Log TOC_Any vs S2_Pyrol                                                 | Kerogen Potential                    | 800 – Oil                                               | ★ No data ★ Unassigned                                  |
| 4  | TOC.Any vs S1.Pyrol: Oil Crossover Plot                                 | Kerogen Potential, Unconventional    | Type IIS Type II                                        | Unassigned                                              |
| 5  | T-max_Pyrol vs HI_Pyrol                                                 | Kerogen Quality, Maturity            | (a)   Mixed                                             |                                                         |
| 6  | T-max_Pyrol vs HI_Pyrol (IGI)                                           | Kerogen Quality, Maturity            | Type II  Mixed  Mixed                                   |                                                         |
| 7  | Pseudo-Van Krevelen Diagram (IGI)                                       | Kerogen Quality                      | ] <del>[</del> ] /                                      |                                                         |
| 8  | Pseudo-Van Krevelen Diagram (Espitalie et al)                           | Kerogen Quality                      | \[ \frac{\xi}{\xi} \frac{400}{1} \]                     |                                                         |
| 9  | Pseudo-Van Krevelen Diagram (Dembicki Jr.)                              | Kerogen Quality                      | Gas                                                     |                                                         |
| 10 | Van Krevelen Diagram (Peters & Cassa) - mol                             | Kerogen Quality, Maturity            | Z00 – Type II                                           |                                                         |
| 11 | VR Pop1 vs Base MD_Sample_ft                                            | Maturity                             | Tout                                                    |                                                         |
| 12 | VR Pop1 vs Base MD_Sample_m                                             | Maturity                             | Type IV                                                 |                                                         |
| 13 | Ph/nC18[un].WO-GC vs Pr/nC17[un].WO-GC                                  | Maturity, Environment                | 50 100 150 200<br>OI.Pyrol (mg/g, [a/b])                |                                                         |
| 14 | C29 Sterane Isomerisation_SR vs IR Diagram                              | Maturity                             |                                                         |                                                         |
| 15 | Saturates_Aromatics vs Oil Gravity                                      | Maturity, Alteration, Environment    | C29 Sterane Isomerisation: S/R vs. I/R                  | ICS Chronostrat  No data Unassigned                     |
| 16 | Bernard Diagram: Natural Gas & Shallow Bacterial-<br>Thermogenic Mixing | Maturity, Gas, Migration, Alteration | 80 — Bacterial Degradation                              | Type.Sample_Fluid  No data Unassigned Type.Sample_Fluid |
| 17 | Ethane vs Methane_Gas Iso                                               | Maturity, Gas                        |                                                         | ★ No data                                               |
| 18 | Wet Gas Type II Maturity                                                | Maturity, Gas, Migration             | High Maturity Oil  Low Maturity  Oil  Low Maturity  Oil | Unassigned                                              |
| 19 | Wet Gas Type III Maturity                                               | Maturity, Gas, Migration, Alteration | Maturity Oil Most Oils                                  |                                                         |
| 20 | d13C Saturates vs. d13C Aromatics (Sofer)                               | Correlation, Environment             | §                                                       |                                                         |
| 21 | Marine Oil Correlation Pr_Ph vs d13C Oil                                | Correlation, Environment, Age        | Oil                                                     |                                                         |
| 22 | Oil Family Correlation Pr_Ph vs d13C Sats                               | Correlation, Environment             | [ [u] ]                                                 |                                                         |
| 23 | PI_Pyrol vs T-max_Pyrol_IGI                                             | Unconventional, Generation           | 202,00                                                  |                                                         |
| 24 | PI_Pyrol vs. T-max_Pyrol                                                | Unconventional, Generation           |                                                         |                                                         |
| *  | Not exhaustive, further au                                              | tographs planned                     | Immature Source Rock                                    |                                                         |

- Currently provides 24 scatter plot autographs covering a wide variety of geochemical disciplines have been incorporated into p:IGI+
- They include a combination of previously popular p:IGI-3 plots but also highlight our ambition to include a new arrange of interpretative plots

#### Autographs

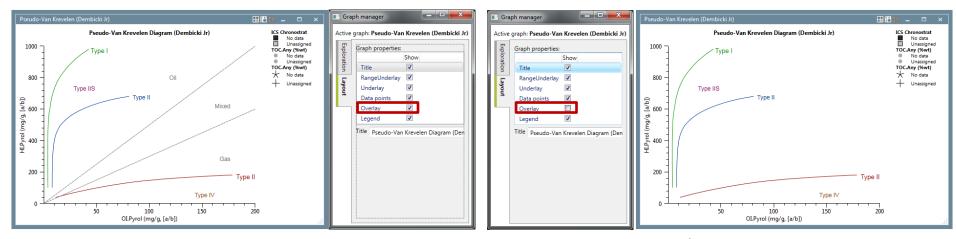

 Through the use of newly included graph layers (Range underlay / Underlay & Overlay) key interpretative components of graphs can be applied or turned off

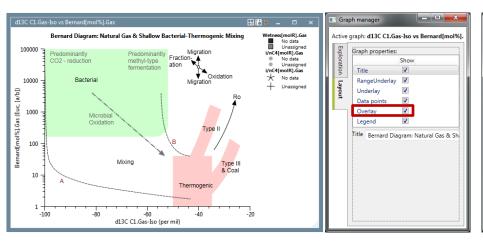

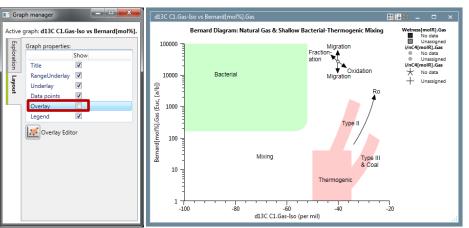

# Working with scatterplots

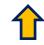

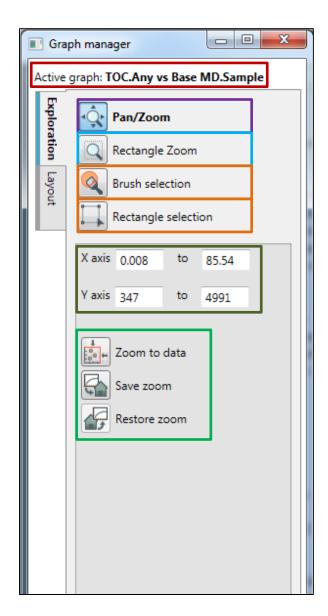

- Graph > Graph manager... or icon
- Graph manager controls interaction with currently selected plot (only ever one execution of it)
  - active graph is shown
  - default mode is pan/zoom to explore the graph
    - can change to rectangle zoom
  - can set axes limits manually
  - also store and recover zoom, and zoom to data extent
  - Brushing / Rectangle selection & Clear selection (appears when above selected) work across all plots, best without colour palette which includes red or similar colours
- We will be adding more controls and tabs to enable better interaction with the plot

## Working with scatterplots

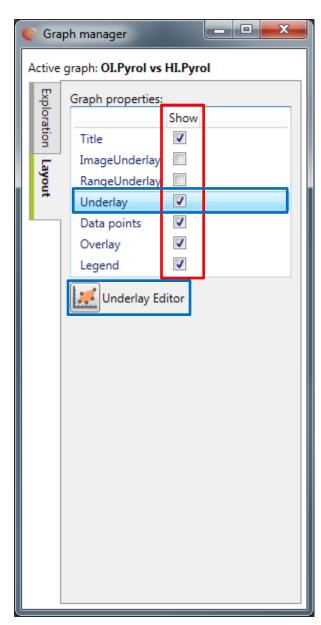

- The layout tab allows you to control the different layers and their visibility (Autograph Slides)
  - Layers include:
    - graph title (edit graph title)
    - image underlay to allow you to temporarily import images to guide overlay creation
    - range underlay is specifically to allow ranges on the x-axis to be shown
    - underlay sits below the data, and are suited to filled shapes
    - overlay sits above the data, and are suited to text labels
  - provides access to layer edit functionality when selected (Editing Overlays Slide)
    - also accessible from right click on the graph canvas
  - can also show / hide legends here

# **Editing overlays**

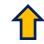

- Overlay editor allows easy editing (while editing an overlay layer this is temporarily brought in front of the graph data – right click on the graph to access the editor)
  - select objects on graph or in list, drag and drop to control the draw order
  - edit graphically (green polycurve), or manually to get precise coordinates; object style can also be controlled
  - right click on graph to add objects (or use the icons) or delete (item needs to be selected: can also use delete key)
  - add labels to
     objects which will
     be shown in the
     legend
  - provide a title for the legend elements (blank if you just want a space)
  - select "Done" when finished

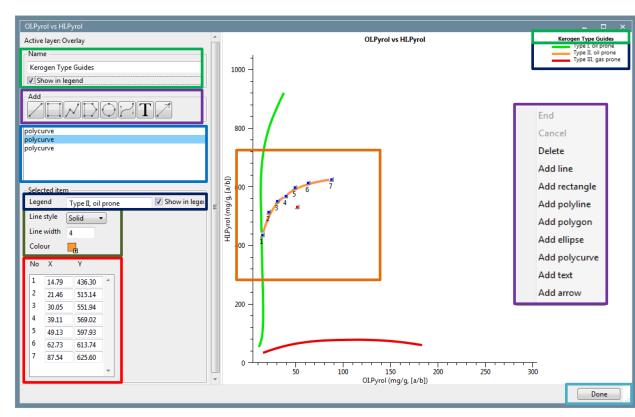

## Range underlays

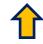

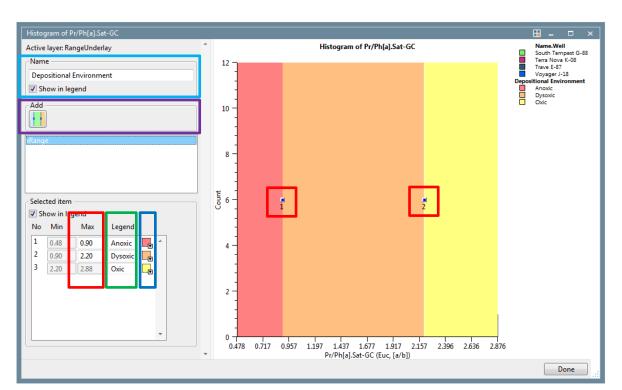

- Range underlays are designed to provide regions which extend 'infinitely' vertically
- They are most suited to histograms but can be used on scatterplots
- Use the icon or right-click to add an x-range underlay
- Provide an optional name for the legend for the range underlay
- Provide names for the various classes in the range underlay
- Edit the values either manually or using drag and drop on the grip points
  - add a new split, or delete and existing one using right click on the graph
  - change the colours using the colour picker

# Image underlays

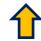

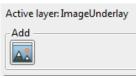

1. Select the image underlay editor and click on the icon to add an image (or right click on the graph area)

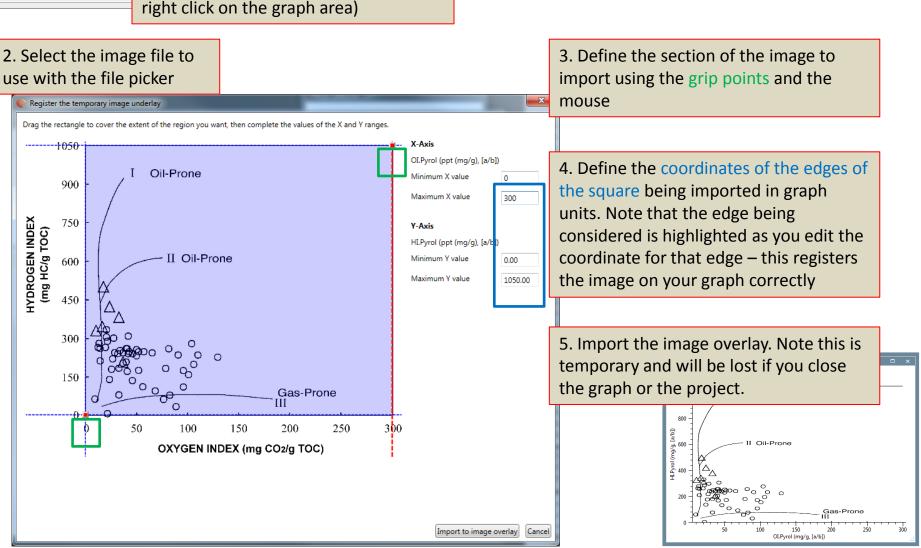

## Working with brushing and visual query

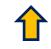

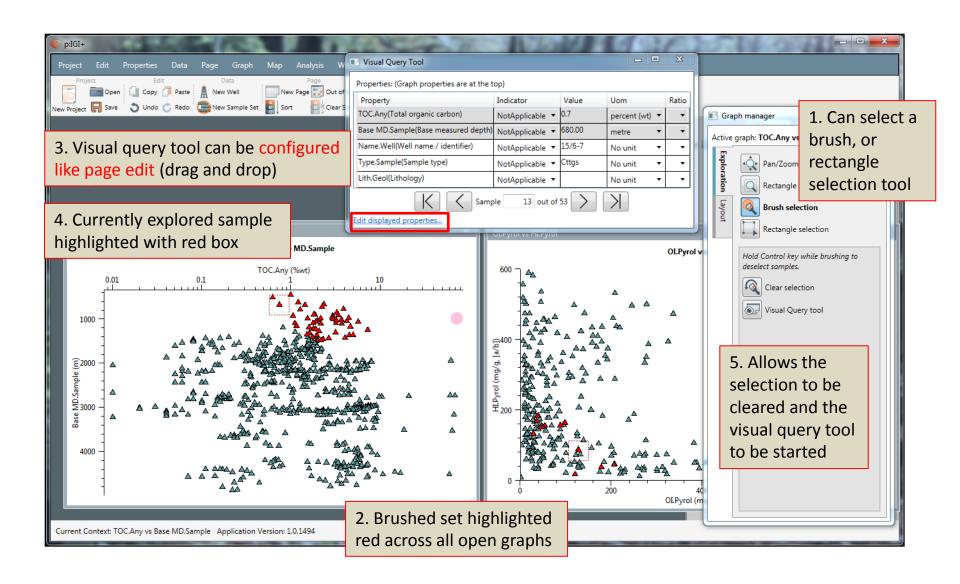

#### 1

## Creating palettes

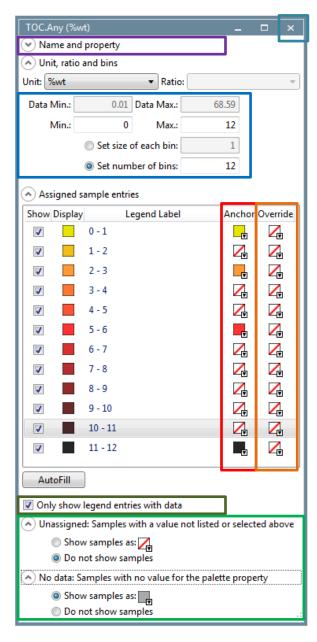

- <u>Graph > Create new palette</u> or icon
- New Palette
- Select new palette type (colour / size / shape) and select the property
  - edit the name
  - set the range and number of bins / size of bin (can change units)
  - decide where to put the anchor colours
    - can also use override colours to highlight a specific interval
  - Select whether to show only legend entries with data
  - say what to do with unassigned samples (values, but not in list) and samples with no data
  - when happy close the artefact with 'x'
     button it will be added to the relevant base palette folder

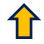

# Working with palettes

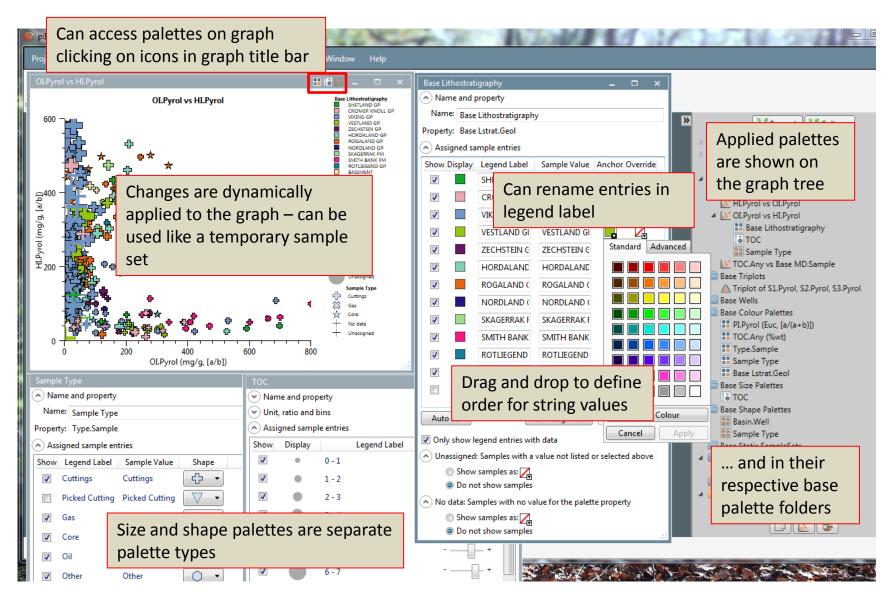

#### Maps

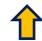

Maps are a developing feature in p:IGI+

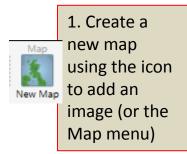

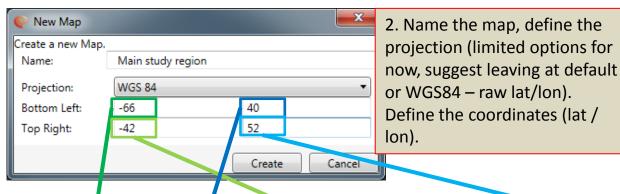

3. Create the map. Currently this displays the well locations, with names display on mouse over, and these can be double clicked to open the relevant well.

We still have some work to do on maps.

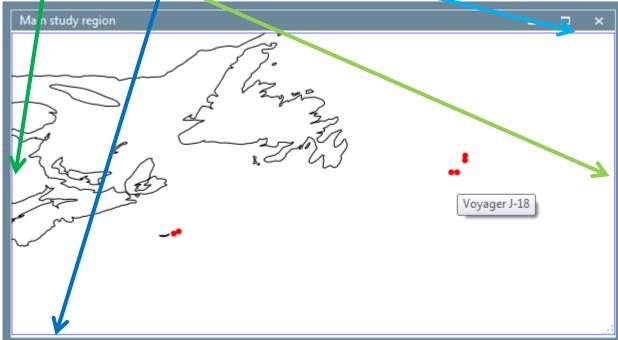